# **Deltek Time Collection Time Entry**

#### *Go to the Time Collection website*

https://timesheet.mcaeng.com/DeltekTC/welcome.msv

#### **1. Once the login screen appears enter:**

- A. Login ID (your 6 digit Employee ID#)
- B. Password (initial password is your Social Security Number, with dashes)
- C. Enter the Domain (MCA or SBAR)
- D. Click on Login

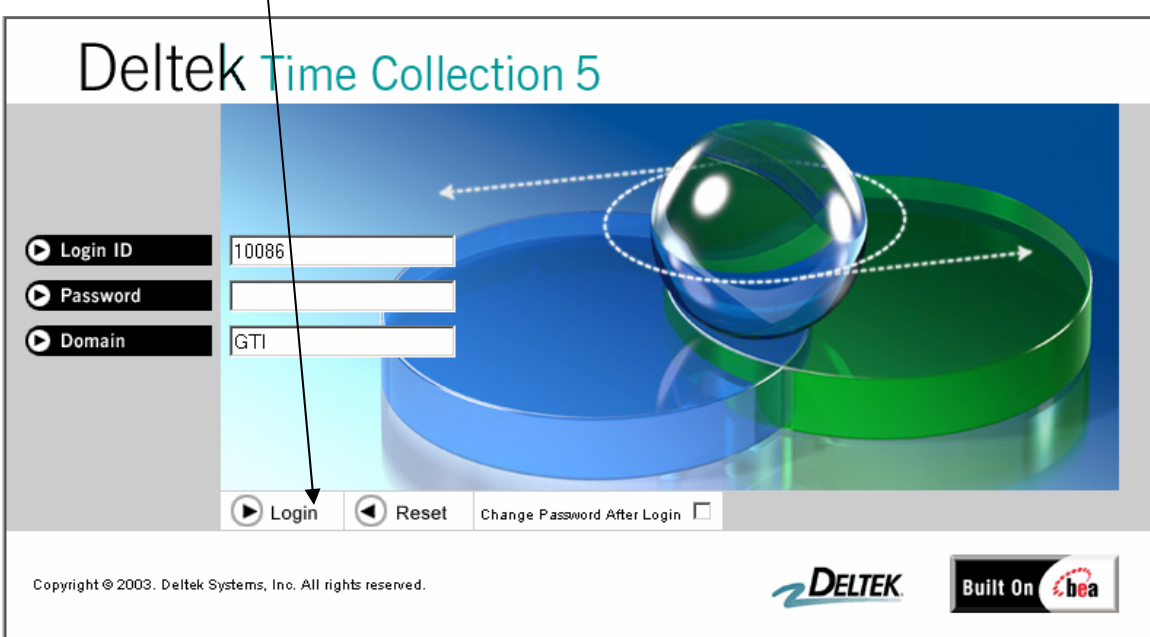

#### **2. You will be prompted to change your password**

 (Min. of 6 characters case sensitive) Expires after 1 year

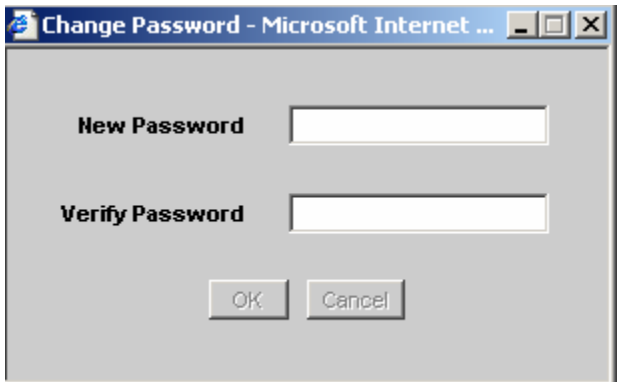

Once you change your password, you will see your desktop settings

### **HOW TO COMPLETE A TIMESHEET**

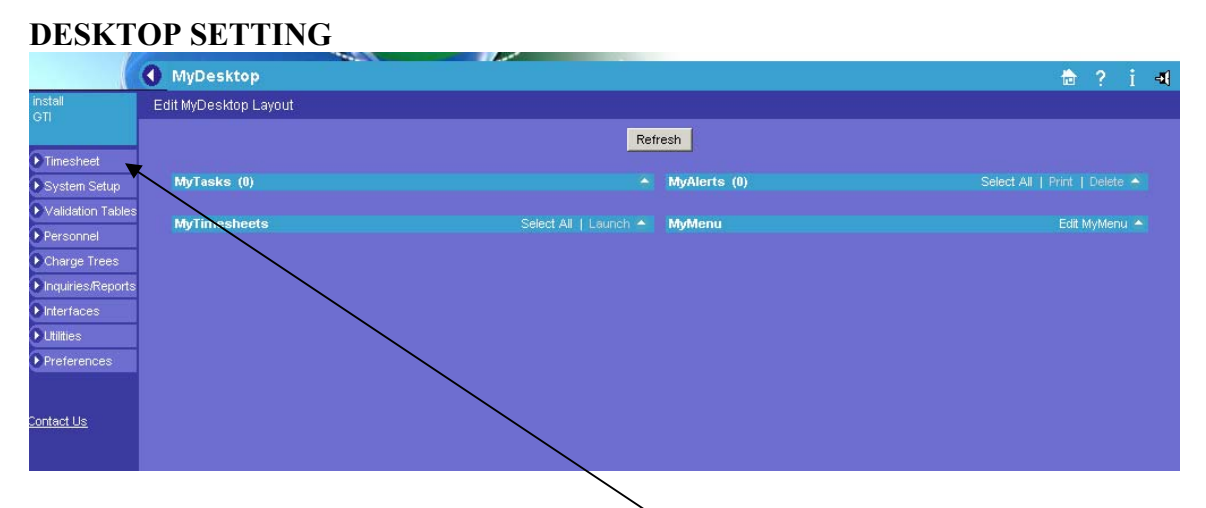

#### **Access Your Current Timesheet**

-To get to your current timesheet, click on Timesheet

At the top of the Timesheet are your name and id, employee class code, status, and the period ending date.

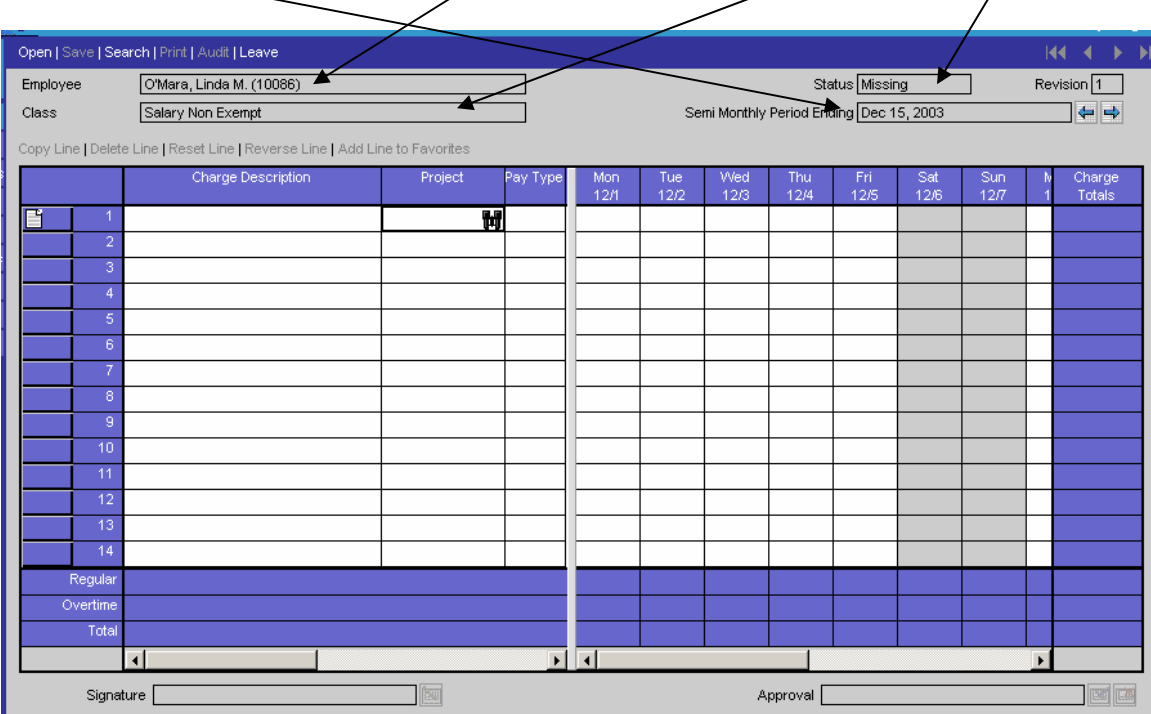

Status = Missing, Open, Signed, Approved, Rejected or Processed

### **Access Your Charge Numbers to charge**

There are 3 ways to enter charge number

1. **Click on the Binoculars to Search** for your Charge

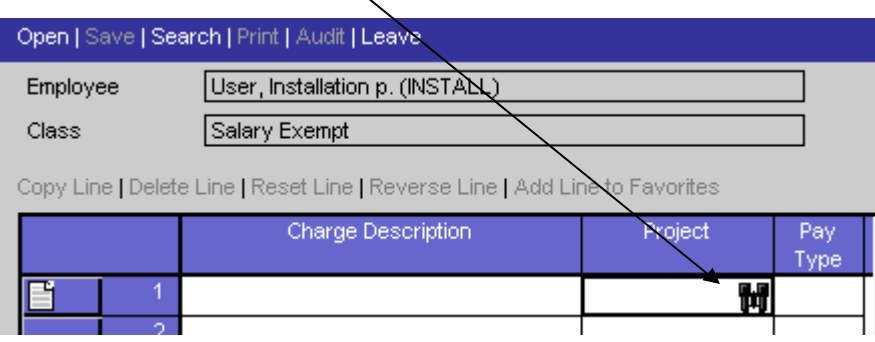

#### The **Charge Trees** will appear

(Charge Trees are categorized by type of Charge: Direct, Indirect and B&P)

**A. -Drill down to the charging level by clicking on the + by the description to select charge tree** 

-You will find your vacation, sick, holiday and Jury Duty under Indirect - Leave

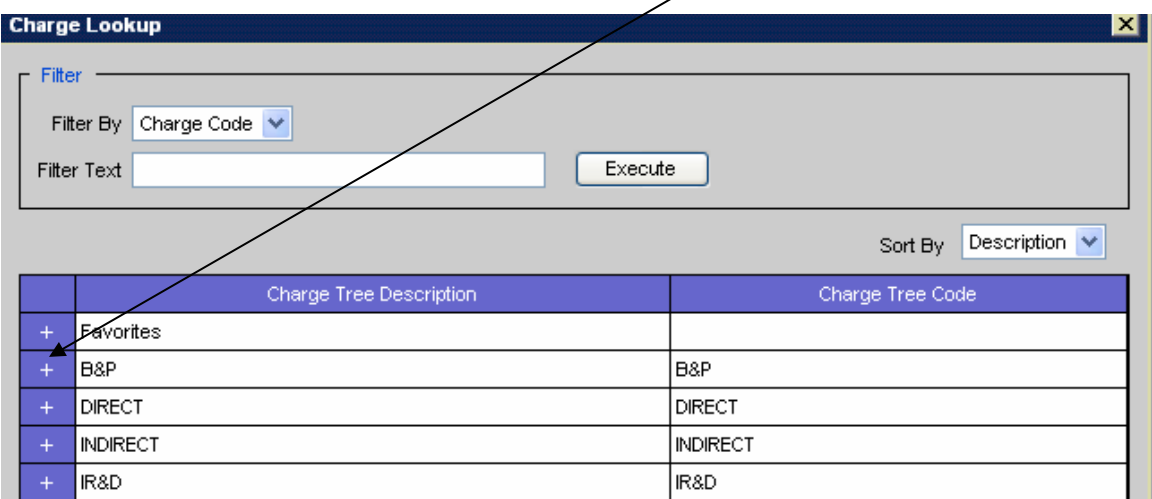

#### **B. Under Direct, the first level branch will represent the Contract Number**  -Open the Tasks by clicking on the +

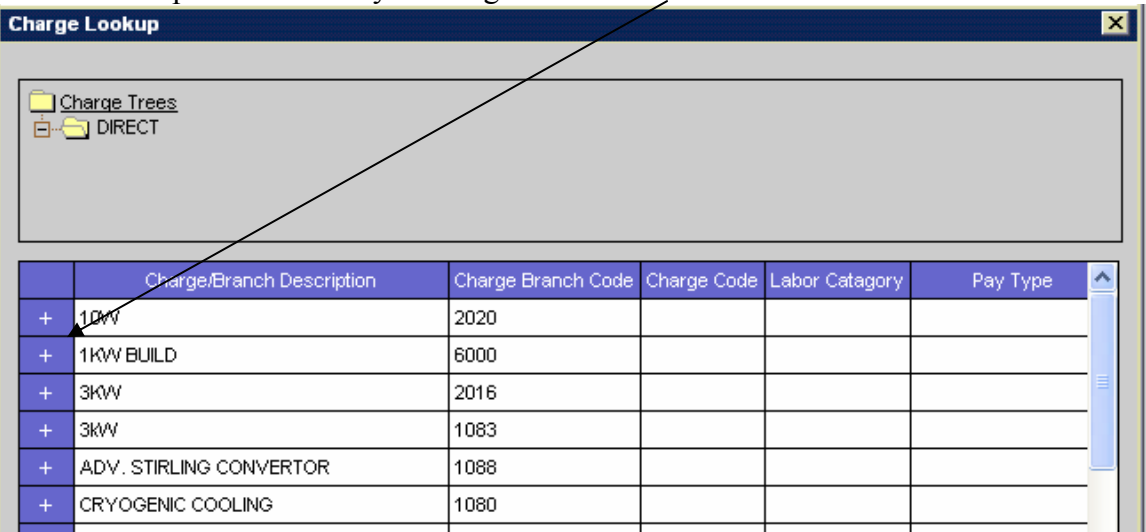

#### **C. The second level branch will represent the Charge Task(s) available to charge to.**

1. Highlight the Charge/task by clicking on the blue push button to the left of the description

2. Click on **Add to Timesheet**

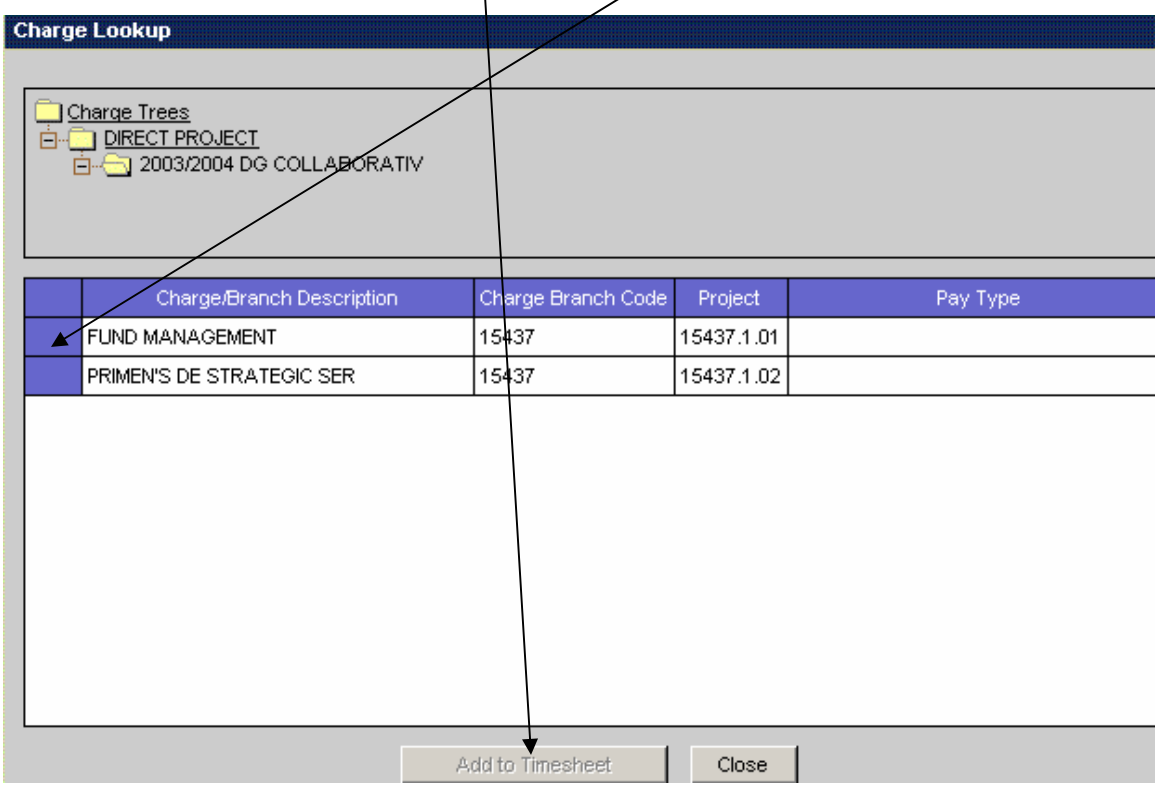

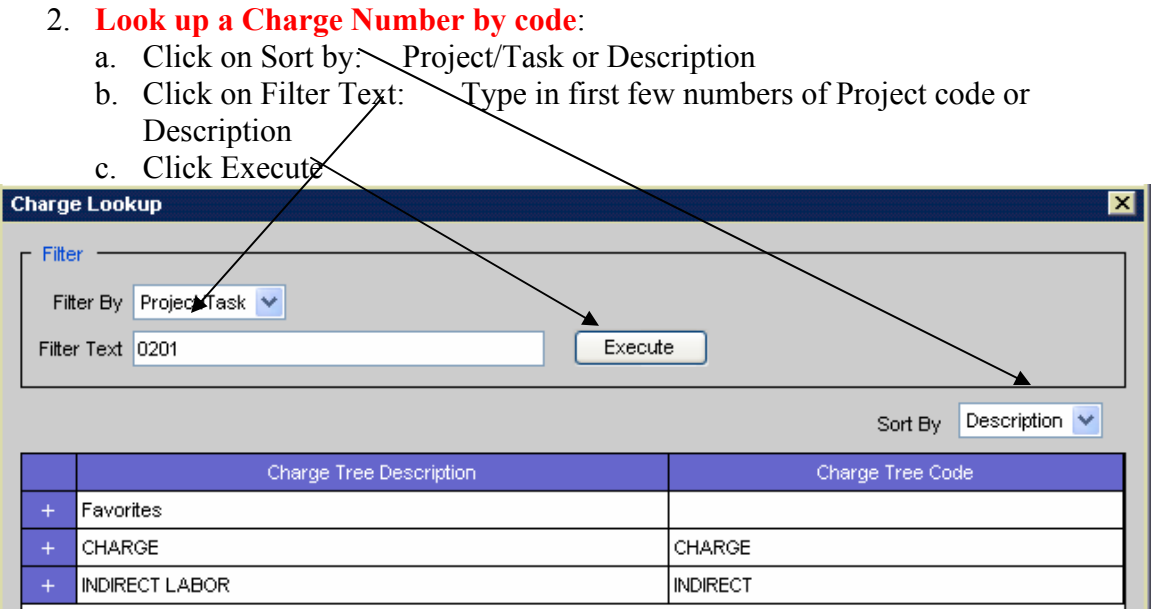

It will bring up the list of Charges starting with the numbers you typed in.

d. Select the Charge by clicking on blue push button to highlight the Charge

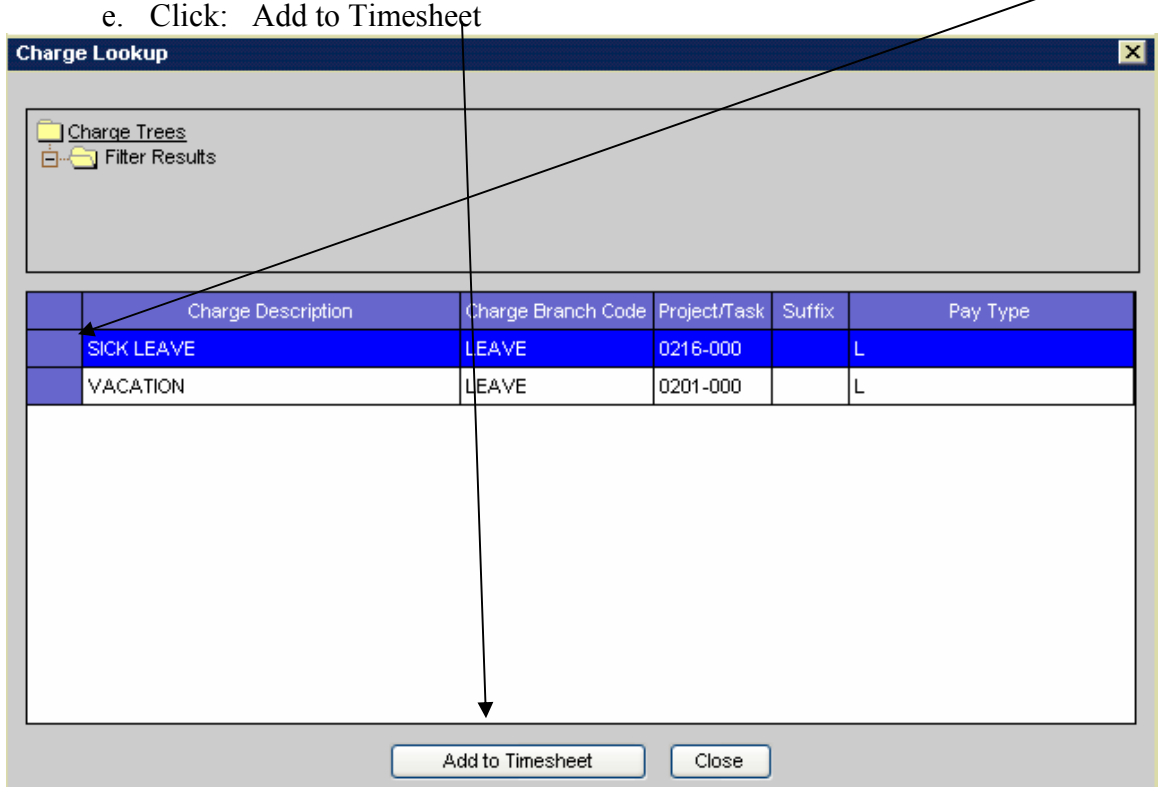

3. You also can **manually type in the Numbers** (including the dash(-))

## **Adding your Charges to your FAVORITES**

For charges that you charge to on a regular basis, you may want to add to My Favorites. To add Charges to Highlight the Line on the timesheet and Click Add Line To Favorites

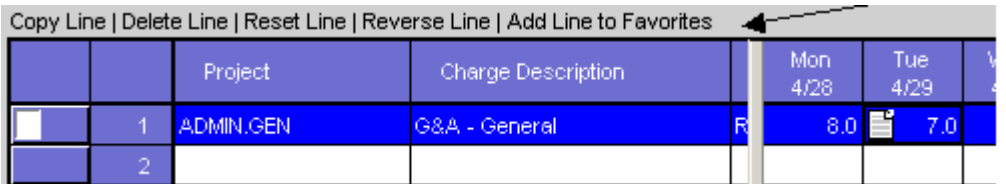

You will be able to select these charge numbers from the Favorites Branch for any timesheets going forward as long as the Charge remains active.

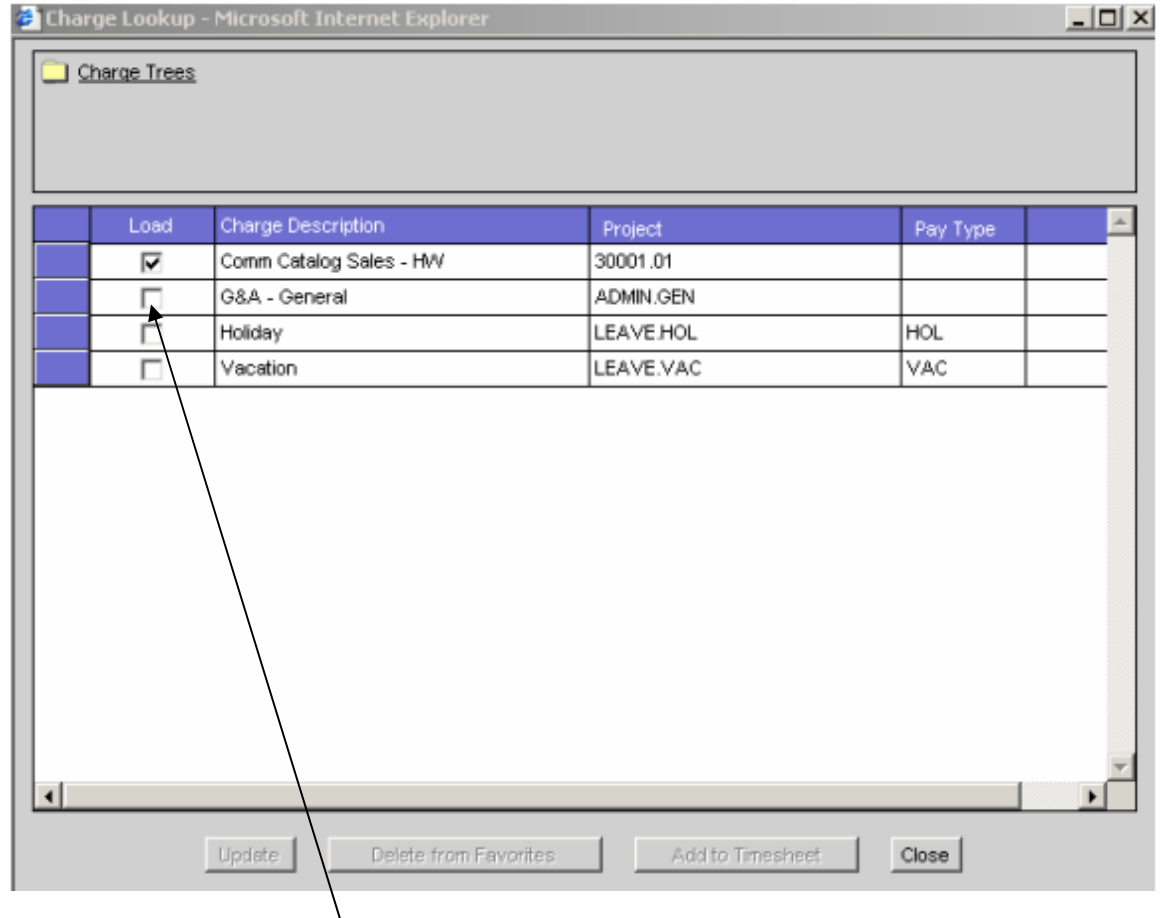

By clicking on the checkbox in Favorites you can have charges auto load to the timesheet.

The charges with the checkbox checked will load automatically when you open your next period's timesheet

### **Entering/Saving Hours on a daily Basis**

**Enter hours for each day**. Enter hours in tenth of an hour increments (every 6 minutes). Use the Tab button to move through the days. Save your timesheet after each entry. You will be timed out after  $\frac{1}{2}$  hour.

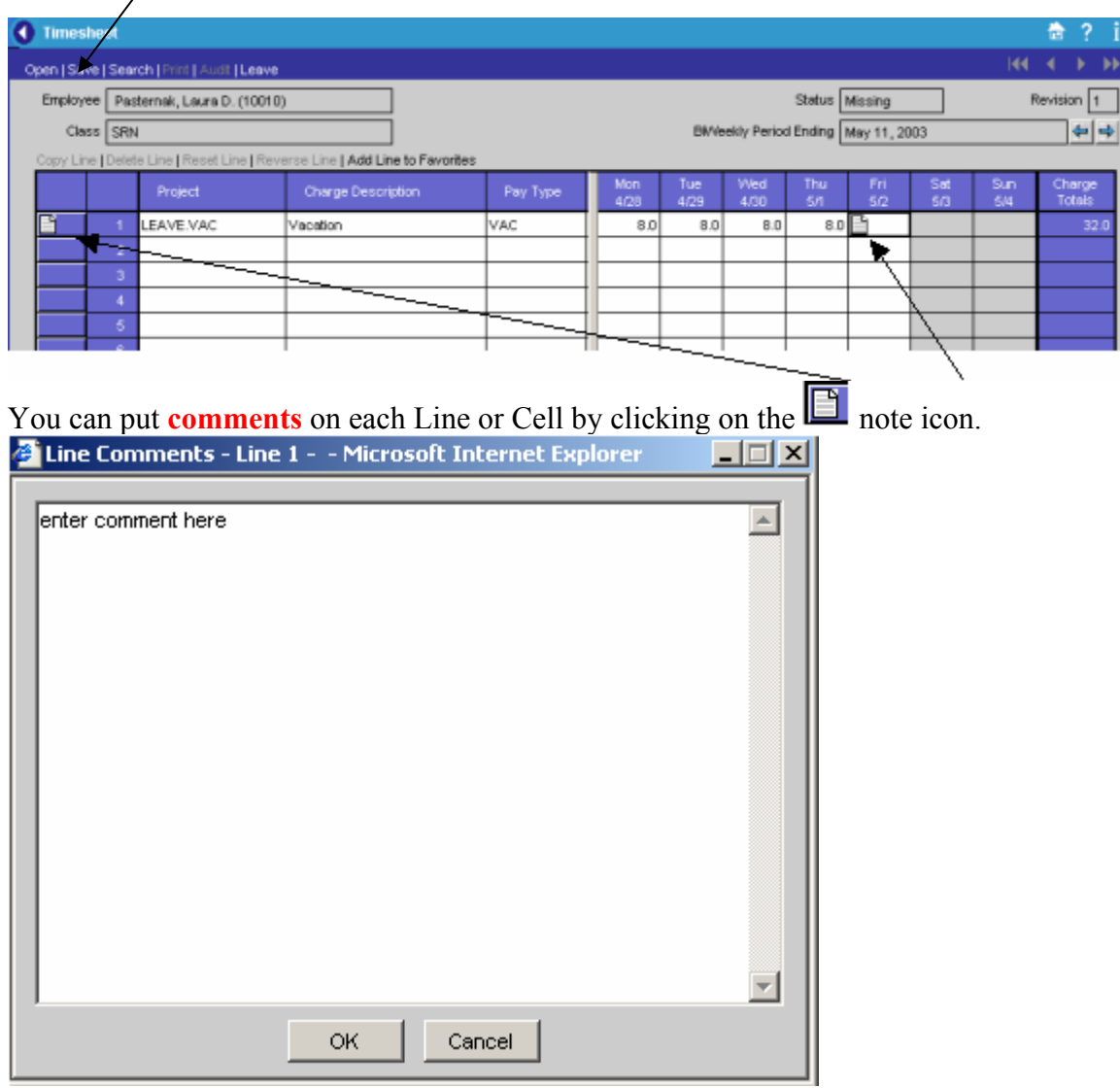

-Comments can be used to communicate to your supervisor and administrator why you were charging specific charges.

-Comments are required for Administrative Leave and Leave with out Pay.

# **Entering OVERTIME Hours**

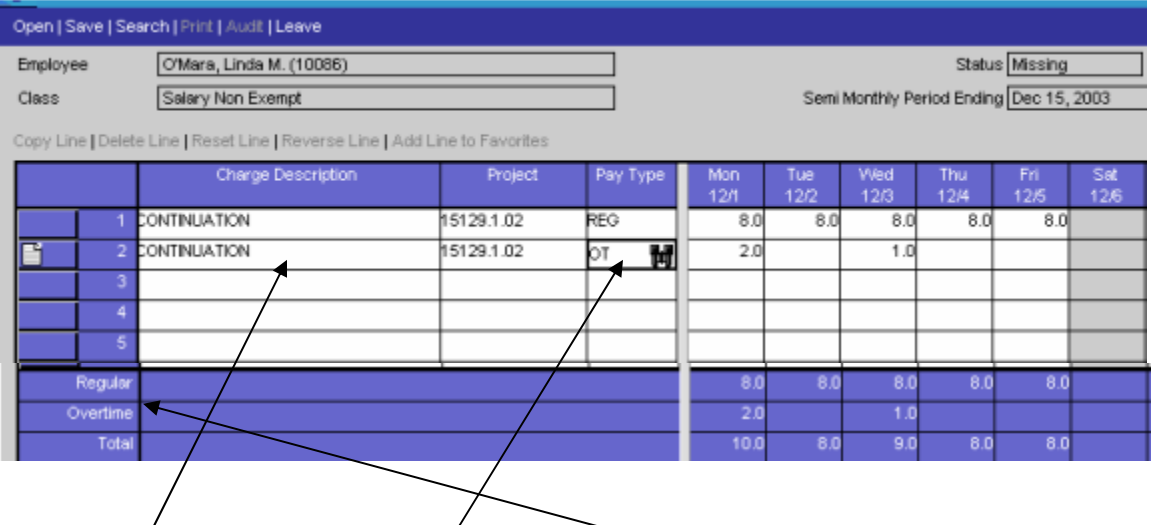

- 1. Over-Time hours need to be entered on a separate line
- 2. Change the Pay Type to  $\vec{O}$  for Overtime Hours. These hours will appear on the overtime line.

# **Explanation Needed for Revisions**

If you make a change to a previously saved day or signed timesheet you will be required to enter a revision explanation. This is part of the Audit Trail as required by DCAA

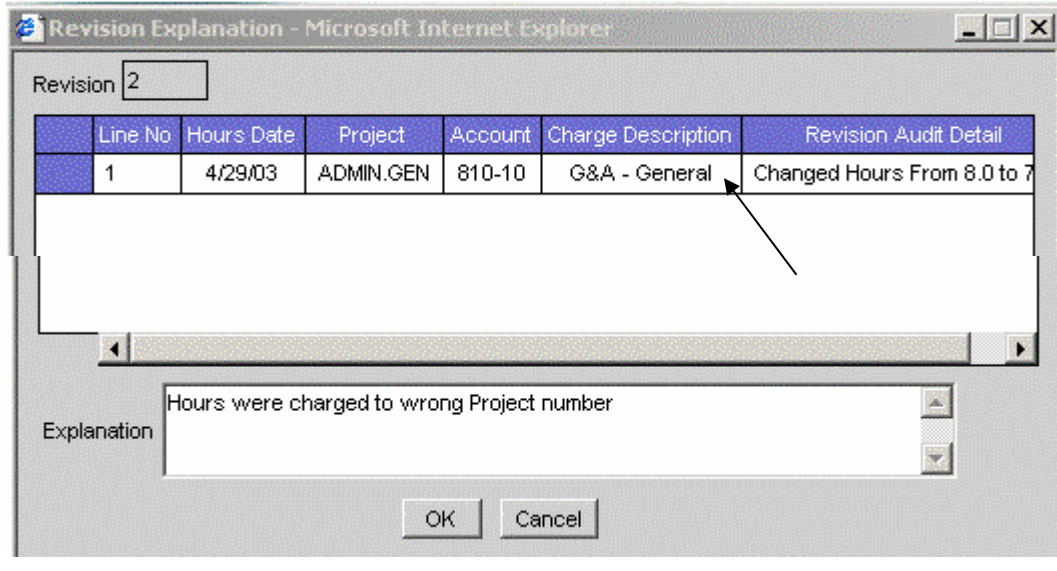

The audit trail can be review by clicking on *Audit.* 

### **Signing Timesheet**

 $\blacksquare$ 1. Once you have completed your timesheet for the Pay Period **sign** it by clicking by the Signature box at the bottom of the timesheet

 $\blacktriangleright$   $\blacksquare$ Signature Pasternak, Laura D. (10010)

\*\*After clicking on the Signature box, you may receive Warnings and/or Error Messages. *You will not receive errors until you attempt to sign your timesheet on day timesheets are due, therefore please be sure to review you timesheet daily for accuracy.* 

Warnings: Will allow you to continue signing timesheet by clicking on continue. Errors: You must correct the errors before you can continue to sign your timesheet

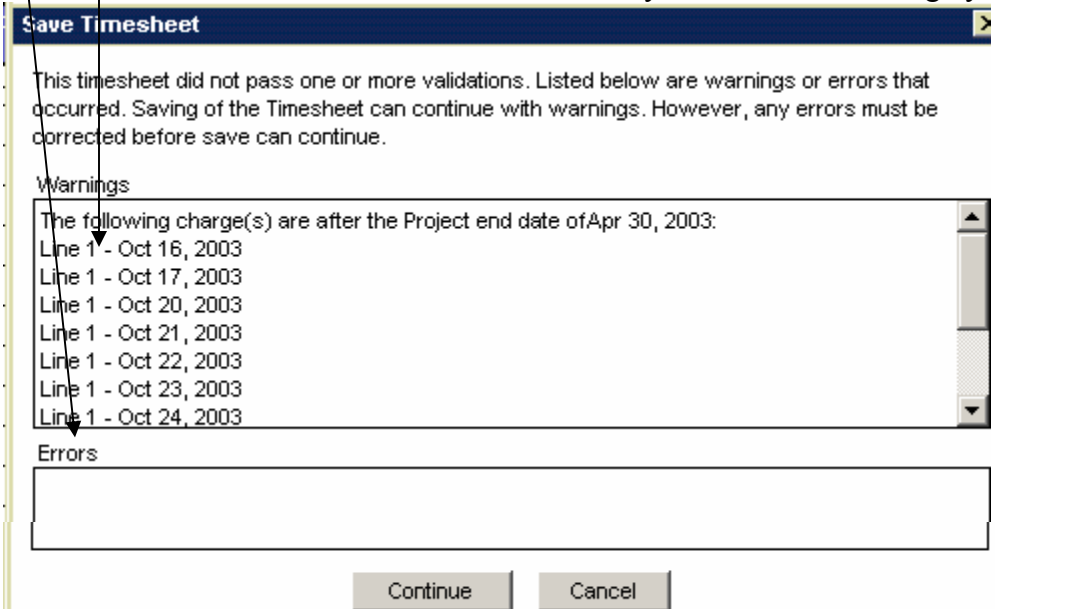

2. Type your password and your name will appear on the signature line. Click OK. Your Password is your signature. *DO NOT SHARE IT WITH OTHERS.*

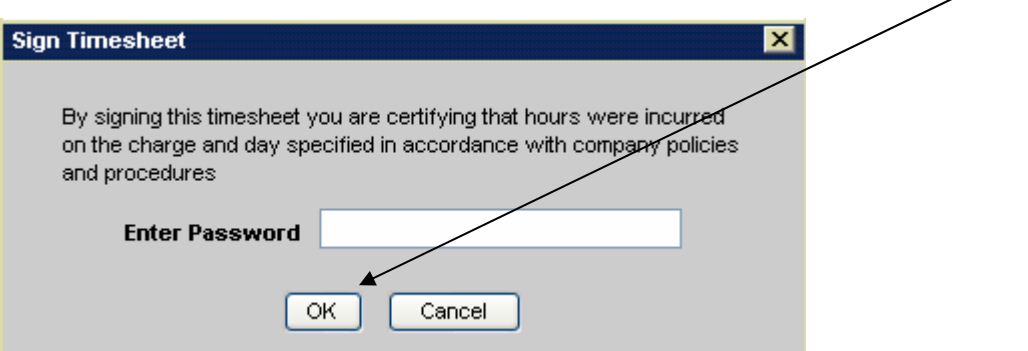

# **Your Desktop View**

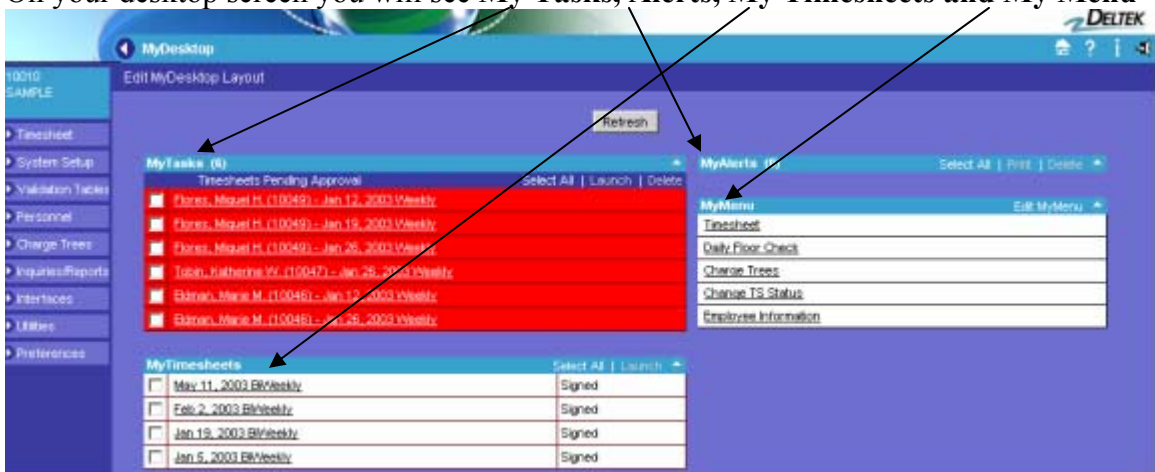

On your desktop screen you will see **My Tasks, Alerts, My Timesheets and My Menu**

**My Tasks**: Timesheets that need an action (complete, sign, approve)

**Alerts:** Notifications to Supervisors when their employees' timesheets have failed a floor check, timesheets missing or incomplete, or if timesheets have been approved by the administrator or signed by the backup.

**My Timesheets**: Will show you up to ten of your timesheets including current and completed. You can access other timesheets by clicking on open from your timesheet.

To **access your tasks,** click on Select All and Launch. You will be directed to the task at hand.

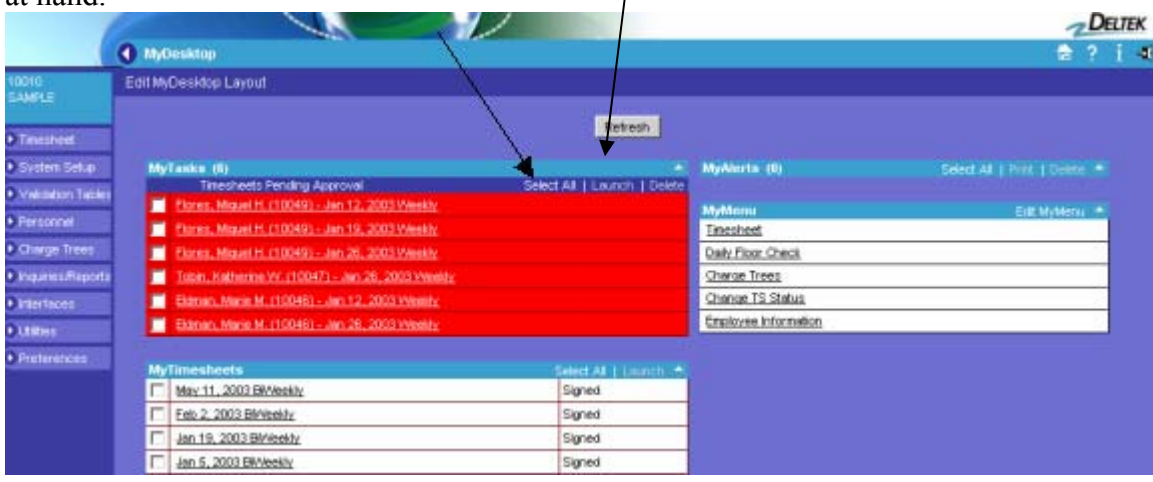

# **Approving Timesheets**

 $\overline{\phantom{0}}$ 

**If you are a supervisor that needs to approve timesheets, you will receive TASKS on your desktop view and can launch the timesheets from the desktop. (See Desktop)** 

Another way to access the employee timesheets:

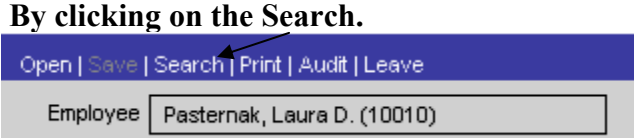

a. Select: Year, Period, Function and Status (by default all are checked), you wish to

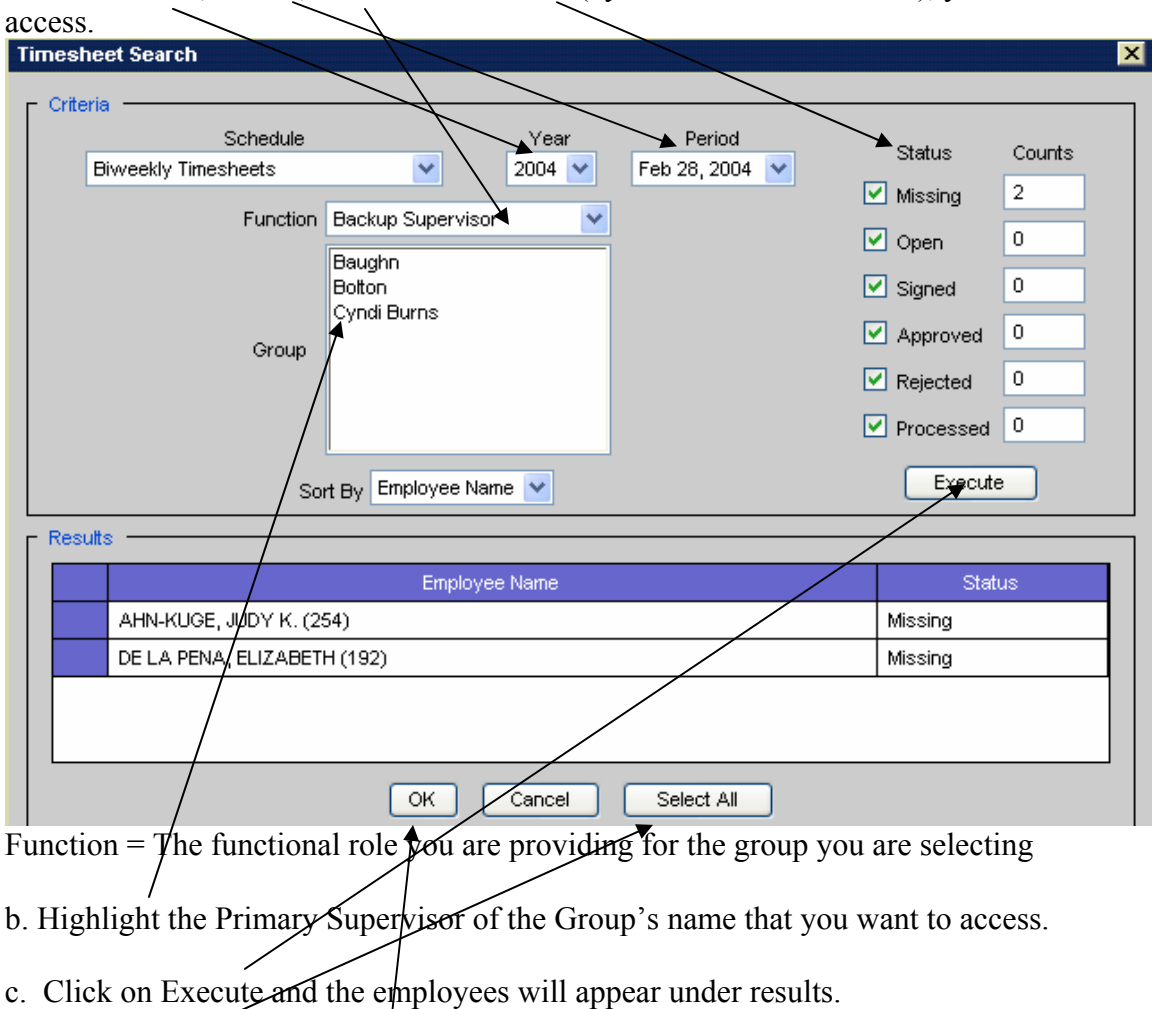

d. Click on Select All and Okay.

The first employees timesheet will then appear and allow you to approve timecard. Use the arrow after employee name to scroll down to access the remain employees.

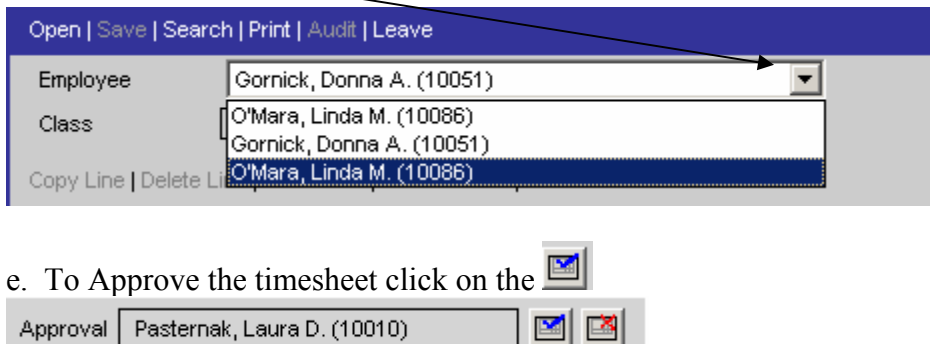

# **Rejecting a Signed timesheet**

1. You can reject a timesheet by clicking on  $\Box$  at the bottom right hand corner of the timesheet after the Approval section.

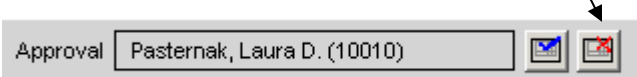

2. You will then be required to enter a **reason** for the rejection and click Ok.

3. The reason will be emailed to the employee. The employee will also receive a task on their desktop to update the timesheet.

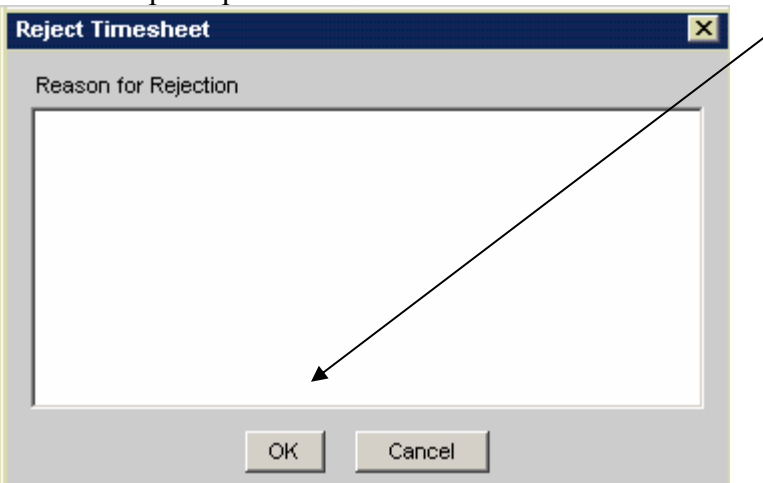

### **Correcting Timesheets**

To enter a correcting timesheet, go back to the original timesheet with the mistake.

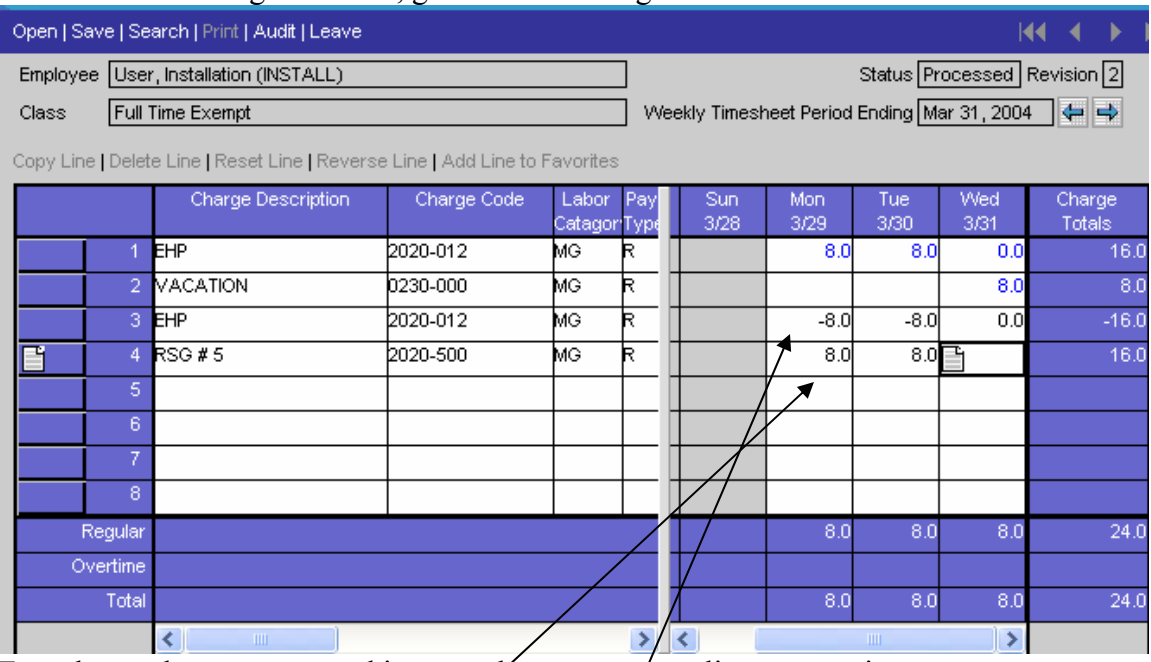

Enter hours that were entered incorrectly on a separate line as negative amounts.

Enter the corrected hours on a new line

Hours that were previously processed cannot be changed.

You will need to sign the timesheet and it will need to be approved by your supervisor for corrections to get posted,

### **OTHER INFORMATION**

You can get back to your desktop by clicking on the  $\mathbb{R}$  key in the top right hand corner of your timesheet

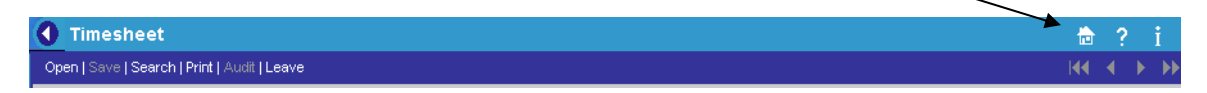

DELETE line by highlighting an existing line and clicking on Delete Line.

-Deleting previously saved lines will only zero out hours

-It is okay to have lines with no hours

COPY line by highlighting an existing line and clicking on Copy Line.

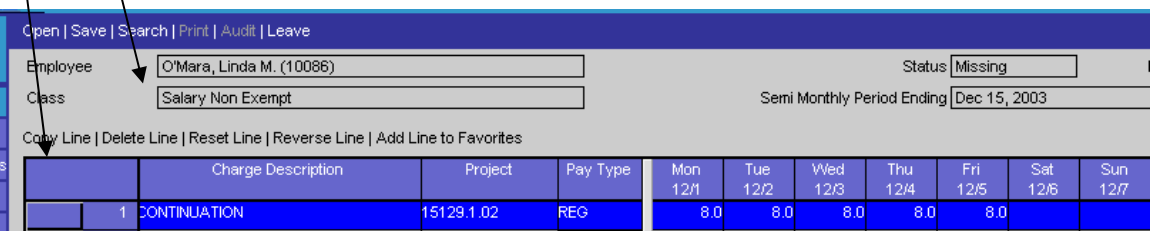

You can **print** your timesheet, once it has been saved, by clicking on *Print*  You can **open** any timesheet for viewing or revision by clicking on *Open* and selecting any date within the timesheet period you wish to access. Click OK.

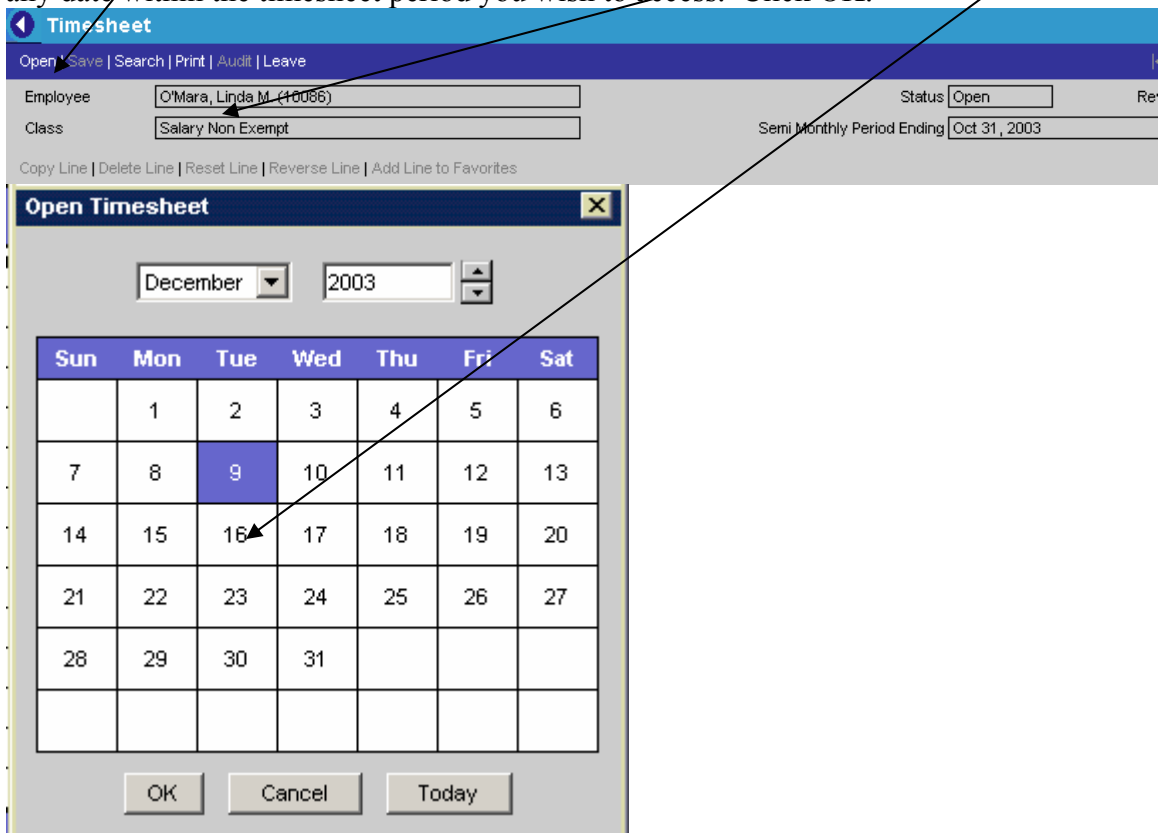